For **AV support**:

**Contact Information**

**SOLSTICE POD** 

# **Connecting Your Device**

## Start-up

LAPTOP

- Touch the Crestron touch panel to turn on.
- Select desired source(s) and send to one or both displays.

## Connecting a Laptop

- Plug the proper video cable into your personal device (using HDMI or VGA cable).
- Touch/tap your desired source and then touch the icon for the correct cable, then click "Send Source" to send your laptop's display to desired projectors.
- Make sure your cable is completely seated all the way in your laptop.

## **Document Camera**

- Touch the Creston touch panel to turn it on.
- Touch/tap the **DOC CAMERA** option on the top bar of the touch panel and touch/tap the desired display's "Send Source".
- Lift the arm of the document camera to turn it on and put the arm down to turn it off.

## **Zooming in and out**

Use the gray knob at the top of the document camera to zoom in and out.

## Shut-down

Press the POWER OFF button located in the bottom left of the Crestron Touch panel. This will shut down the room.

# **Wireless Presentation (Solstice Pod)**

Press the SOLSTICE POD box near the top right corner of the Creston screen and send to the desired screen/display.

Follow the prompted instructions on the projector screen(s). Set up should take no longer than one minute.

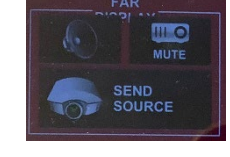

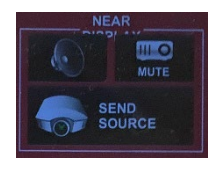

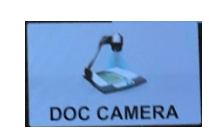

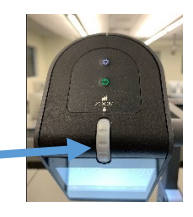

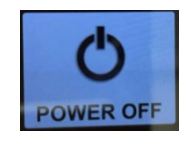

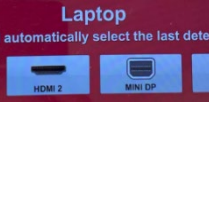

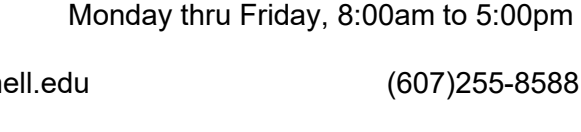

In Case of an AV Emergency Call: 607-255-0778<br>Email: Eng. Classtech Support engrolasstech@cornell.edu

For Emergencies **Dial: 911** CU Police: 607-255-1111

**Room Equipment**

Email: Eng. Classtech Support<br>AV Support Availability:

For **Facilities support**:

Assisted Listening The Room Microphones 2 Projector Screens Wireless Presentation (Solstice Pod) Podium (Height Adjustable)

Laptop connection (HDMI, VGA) Document Camera Room Speakers

Patty Gonyea **plg27@cornell.edu** (607)255-8588

If your content is not fully projected on the screen:

#### **Windows: Mac**:

- 1. Press the "**Windows**" Key + P.
- 2. Choose **Duplicate**.

- 1. Click on the **Apple** at the top of your computer screen.
- 2. Click on **Preferences**.
- 3. Click on **Display**.
- 4. Click on **Arrangements**.
- 5. Click on **Mirror Display**.

## **Audio**

### **Voice Audio**

Using the lapel microphone provided, turn on the unit and adjust the **microphone volume** using the up and down Voice arrows located on the right side of the Crestron**.**

Extra batteries are provided.

#### **Source Audio**

To adjust the room **speaker volume**, use the up and down Source arrows located on the right side of the Crestron.

## **Raising and Lowering Podium**

Located to your far left slightly underneath the front edge of the podium is a switch that allows you to raise or lower the podium. Use the up arrow to raise the podium. Use the down arrow to lower the podium.

## **Optional Equipment Available**

For a list of available optional equipment, please visit:

<https://www.engineering.cornell.edu/MTEI/mtei-equipment-check-out#no-back>

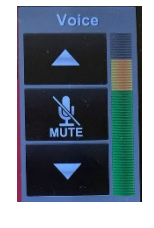

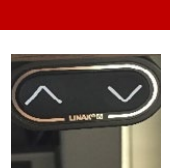

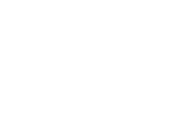